# **Comment transformer mon site en appli ?**

Ajouter un raccourci à l'écran d'accueil

Cette documentation est en cours de construction, les éléments repérés par le symbol

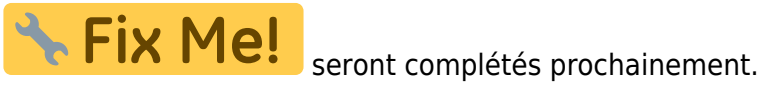

## **Objectif**

Vous l'avez déjà certainement remarqué en navigant sur Internet, certains site vous propose d'**Ajouter un raccourci à l'écran d'accueil.**

Il s'agit d'ajouter un raccourci sur votre smartphone vers une Progressive Web Application (PWA).

La PWA d'Amapress vous permettra d'intégrer une version optimisée de votre site pour un charegment plus rapide des pages. Le site est affiché sans le contexte de l'interface du navigateur : format plein écran, cela permet une meilleurs lisibilité.

Pour les amapiens équipés de smartphones, ils auront ainsi un accès direct vers le site de l'Amap et pourront ainsi y accéder lors d'une disptribution par exemple.

## **Prérequis**

Avoir finalisé la configuration d'Amapress et du site.

[Installation "État d'Amapress"](https://wiki.amapress.fr/admin/etat_amapress)

## **Configuration Admin**

**& Fix Me!** 

Retrouvez les réglages PWA dans l' ►**Etat d'Amapress, section 3/ Configuration**.

### **Activez les plugin PWA et Autoptmize**

- Cliquez sur ►**Progressive Web App (Installer)**
- Cliquez sur ►**Autoptimize (Installer)**

L'ergonomie de cette section est en cours d'amélioration

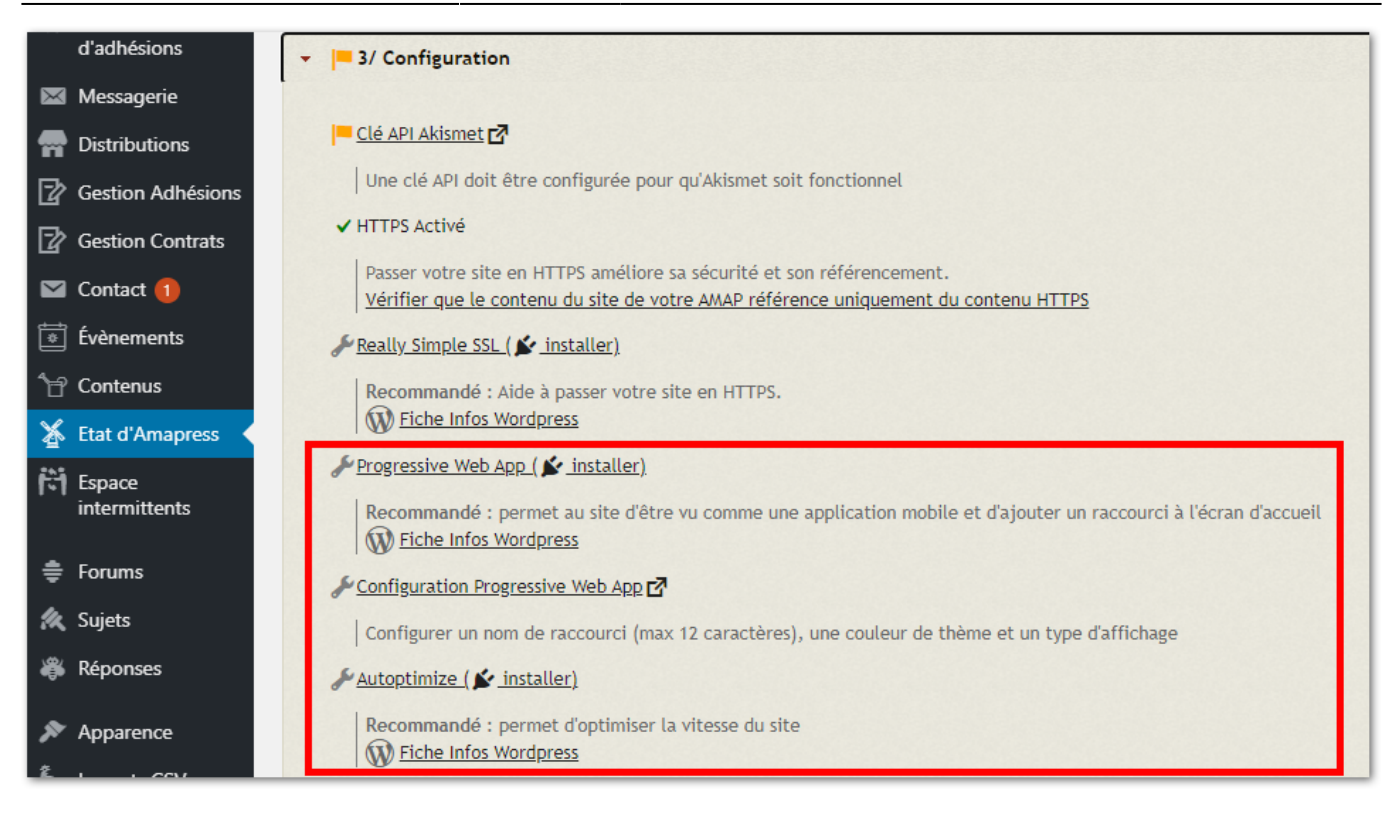

### **Configuration Progressive Web App**

Donnez un nom court à l'appli de votre site et choisissez les paramètres qui vous conviennent.

Vous pouvez laisser la configuration par défaut et ►**Enregistrer**

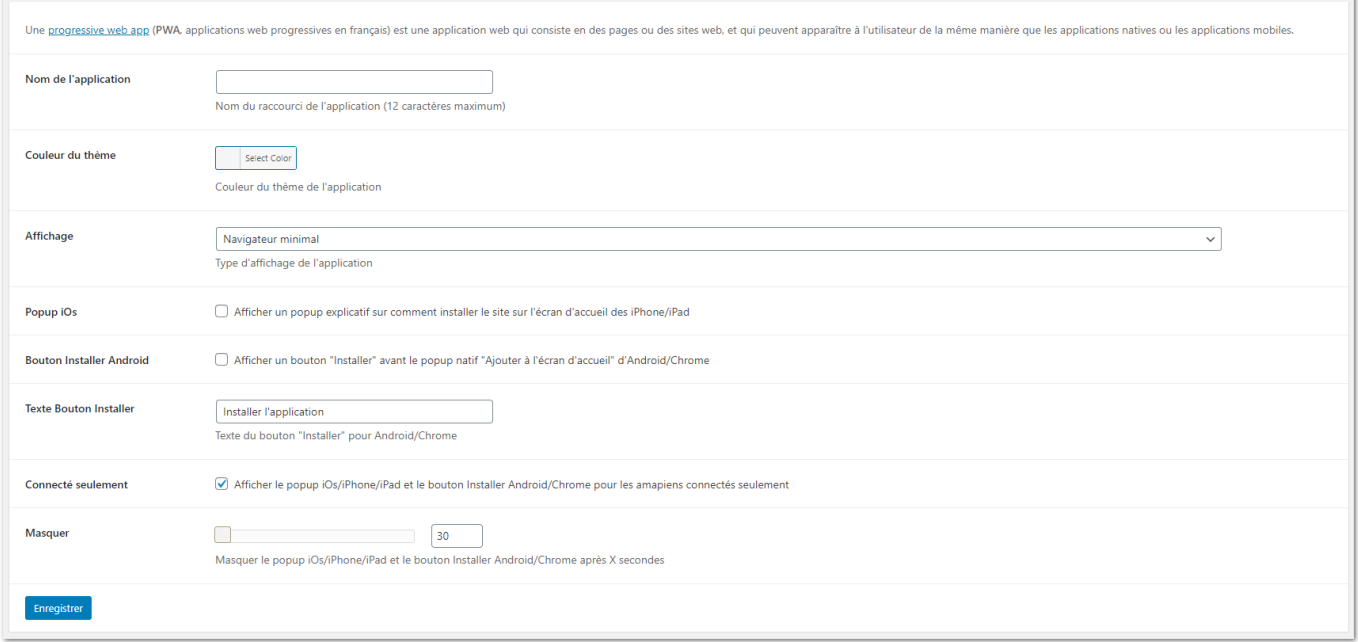

### **Configuration Progressive Web App**

Accessible depuis ►**Tableau de bord>Réglages>Options d'Autoptimize**

#### Cochez la case **►Optimisez le code Javascript ?** et laissez les paramètres par défaut.

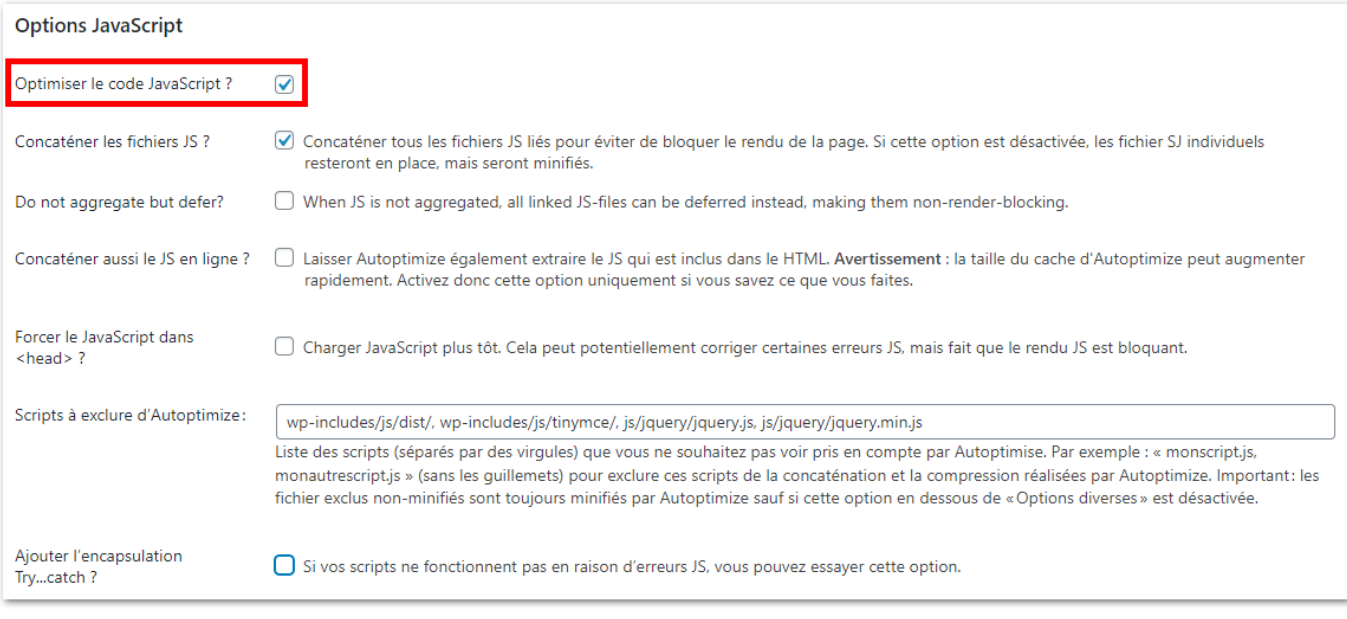

#### Optimisez le code CSS

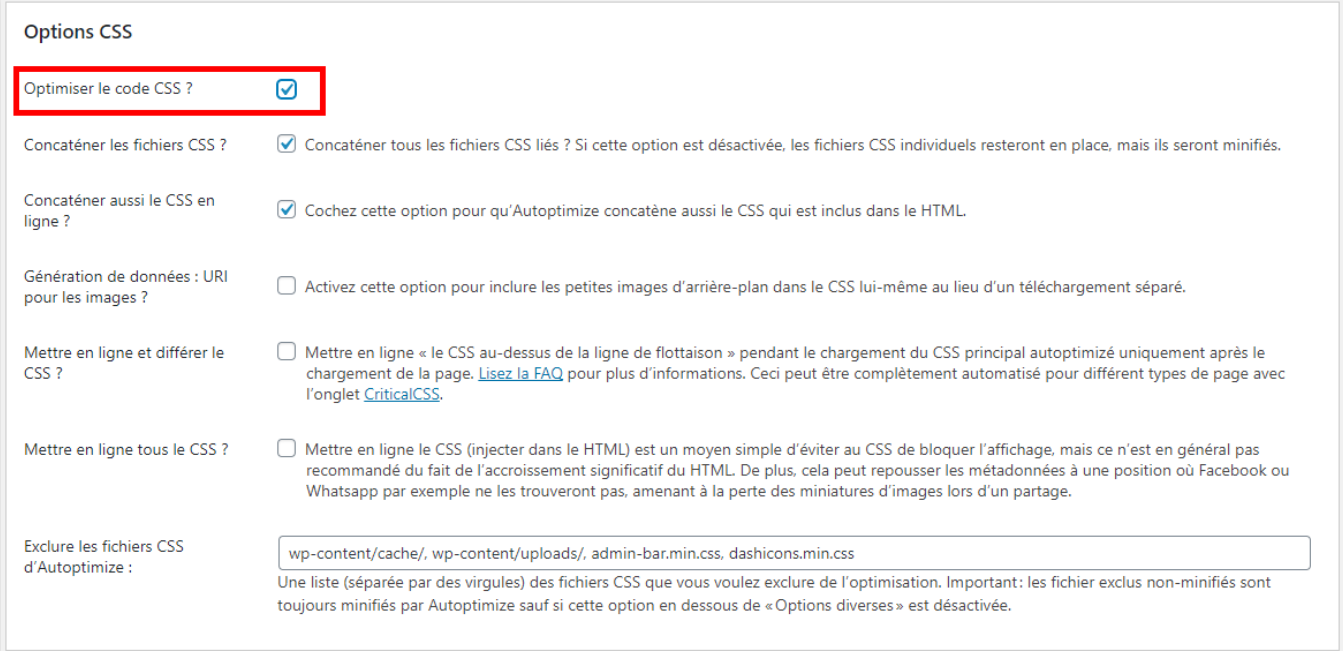

#### Enregistrer les modifications et vider le cache

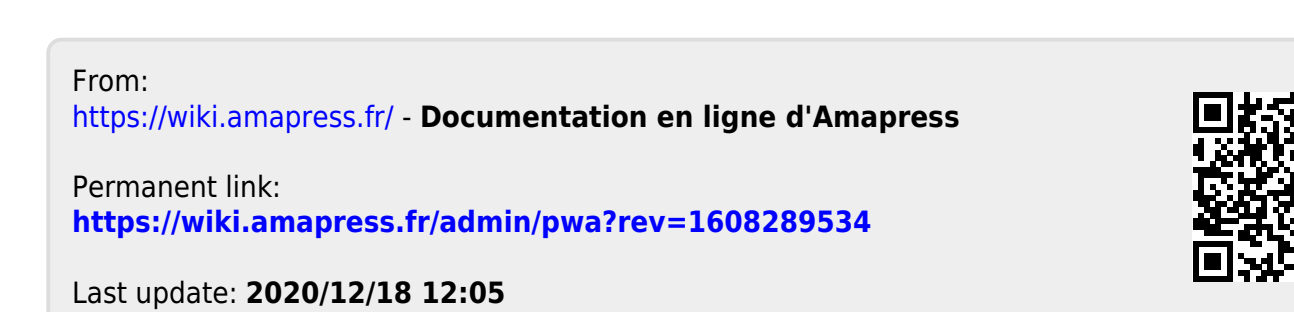